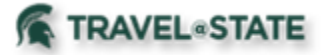

Michigan State University employees can submit a travel authorization request in MSU's Concur system with requested trip expenses on behalf of a Guest.

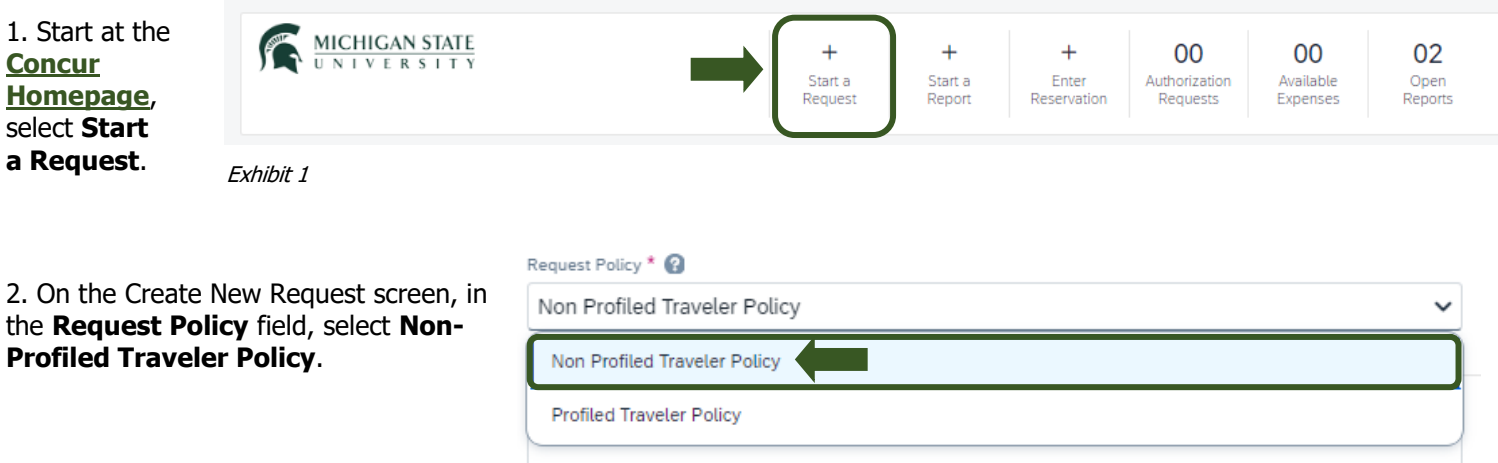

Exhibit 2

3. In the **Traveler Type** field, select **Guest**. This must be selected so the Guest is reimbursed when the Expense Report is created, rather than the person that created the Request.

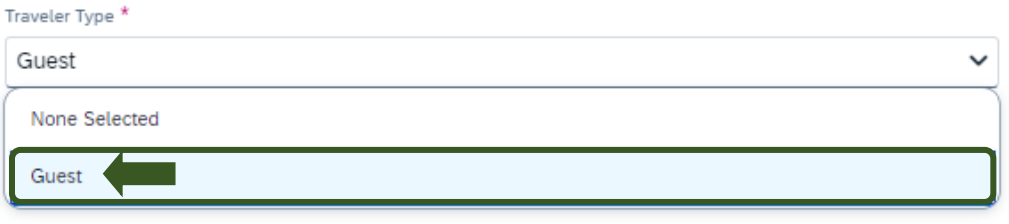

Exhibit 3

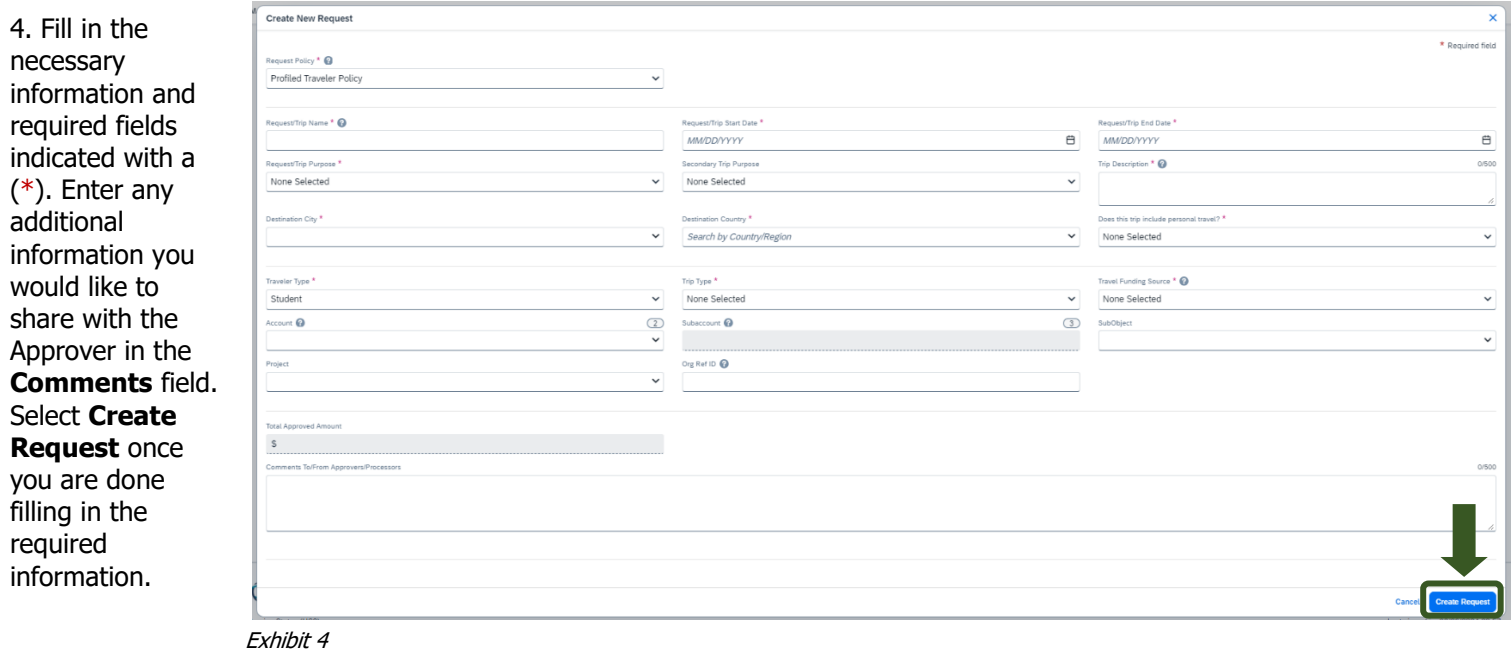

NOTE: Anything entered in the **Request/Trip Name** field, populates the Accounting String in KFS.

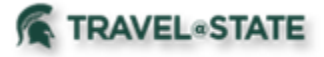

5. In the Expected Expenses section, select **Add** and enter estimated amounts for each of your Guest's expenses. Select the expense types that apply. Some common expenses are Air Ticket, Car Rental, Hotel Reservation, and Daily Meal Per Diem Allowance.

#### **Guest Request** णि Not Submitted | Request ID: MMHC Request Details ↓ Print/Share V Attachments **∨ EXPECTED EXPENSES** Add **Allocate** Exhibit 5

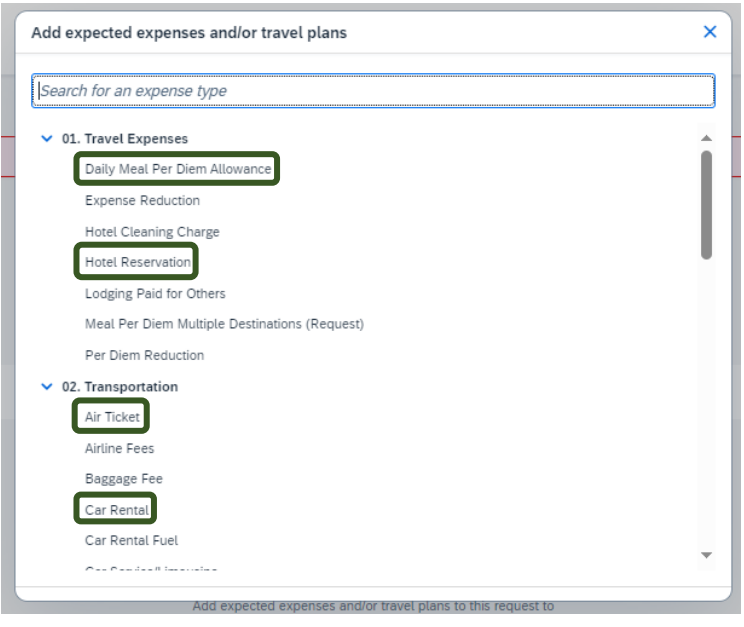

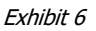

6. To add documents for an approvers review, select the **Attachments** dropdown menu >**Attach Documents** >**Upload and Attach** >double click the file you want to upload.

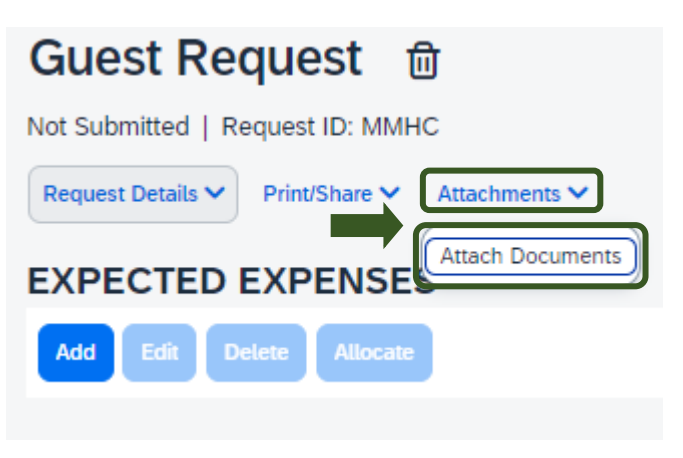

Exhibit 7

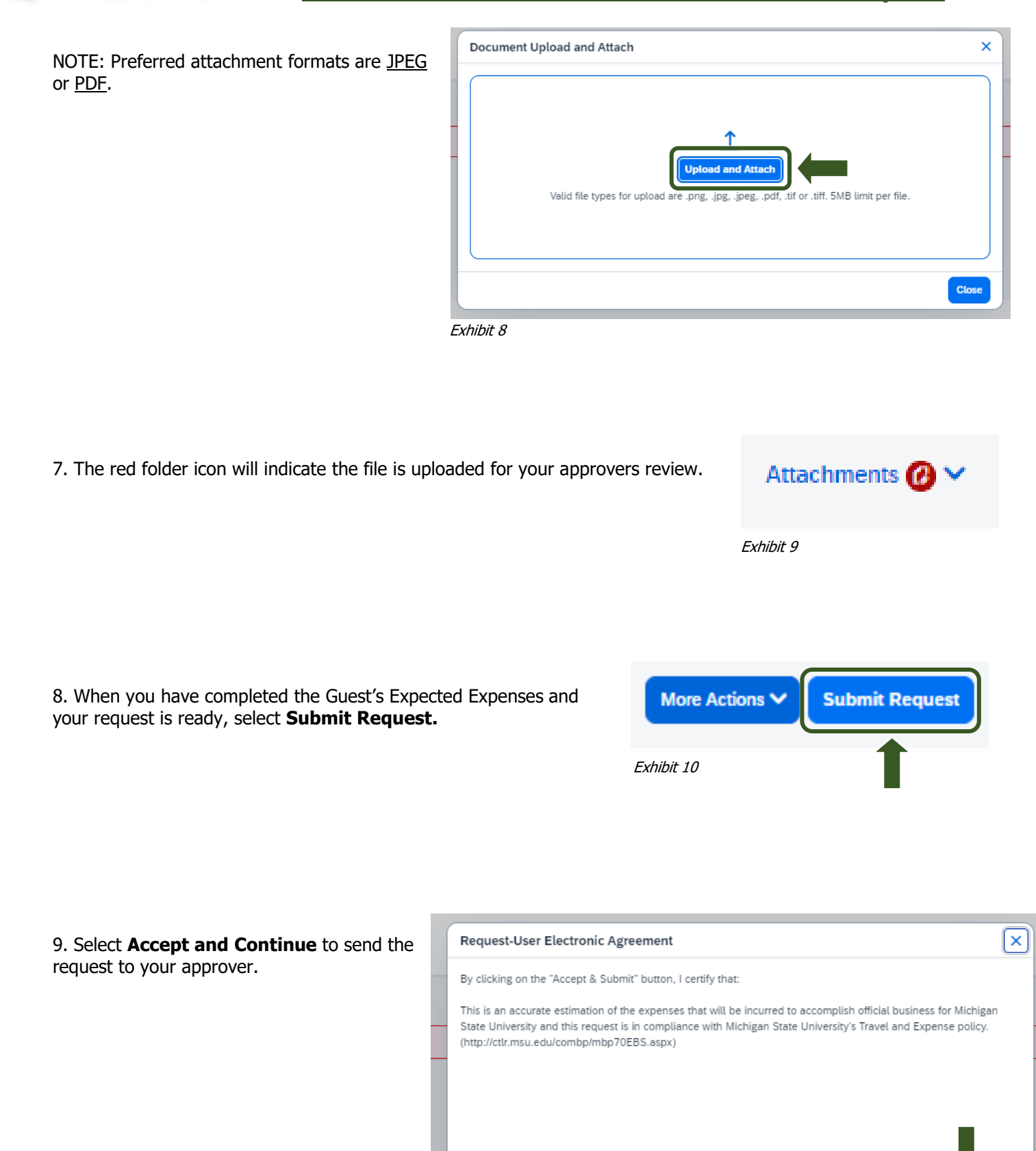

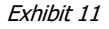

**TRAVEL**<sup>®</sup>STATE

**Accept & Continue** 

Cancel

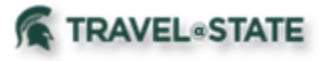

NOTE: New features in the submitted Request tile display the Request ID and the name of the individual that is pending to grant approval.

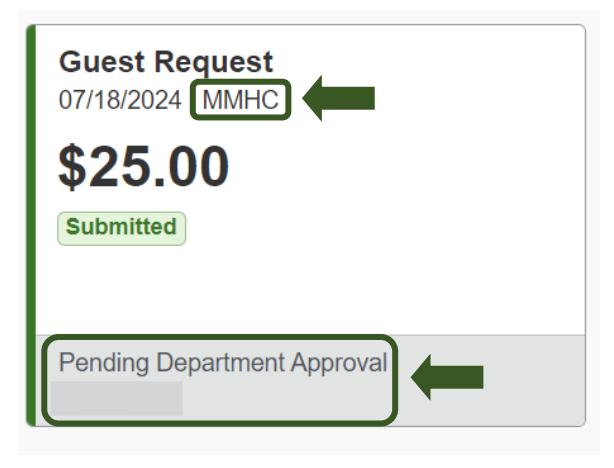

Exhibit 12